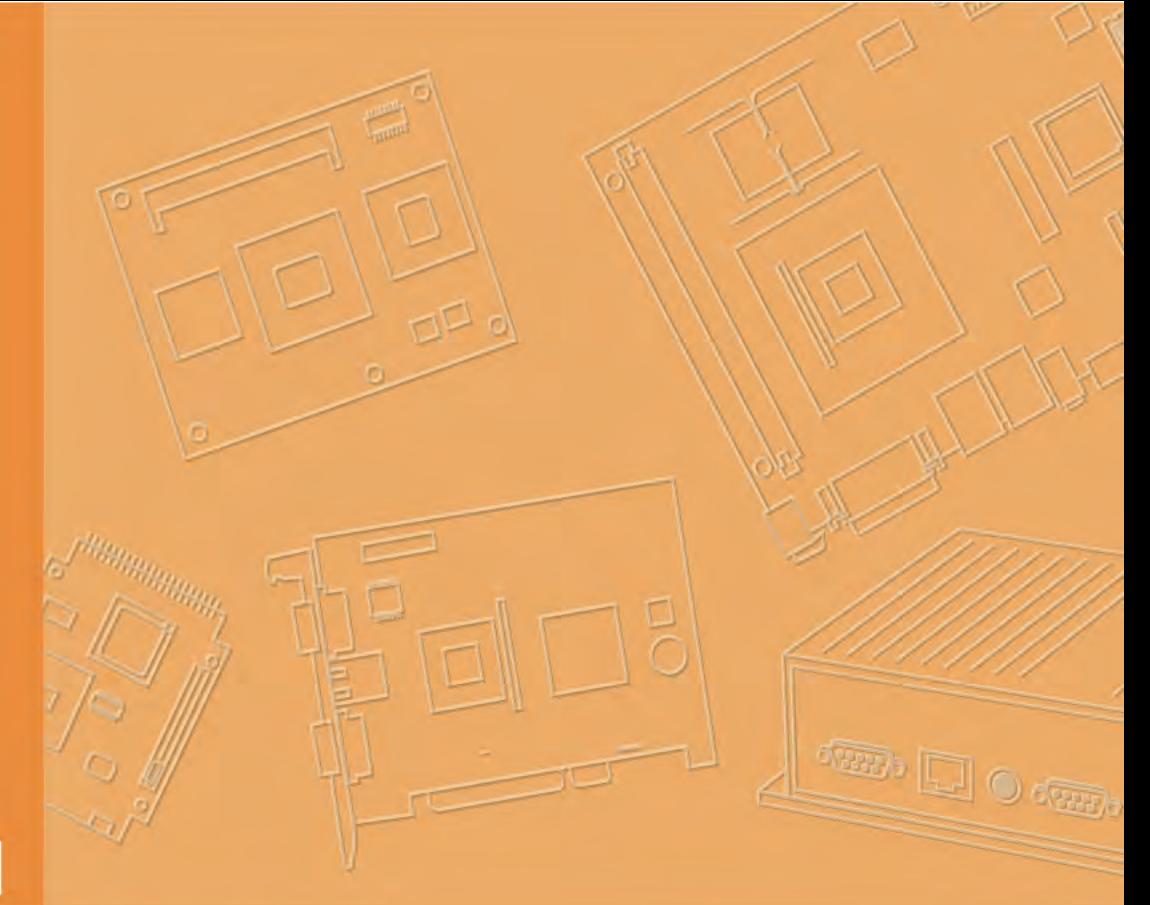

# **User Manual**

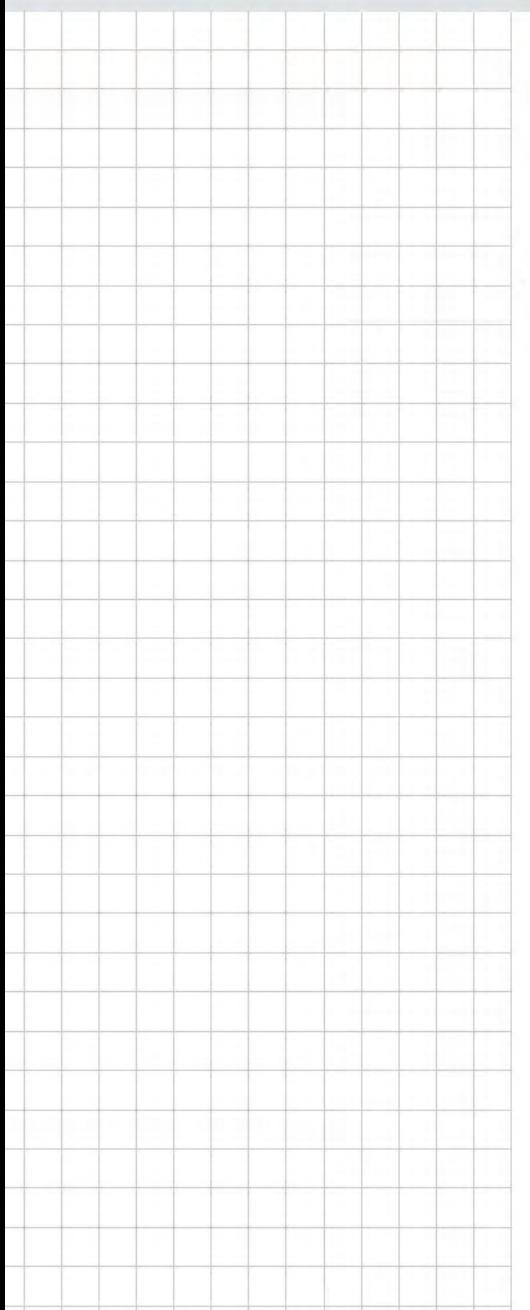

# **PWS-770**

**Semi-Rugged Tablet PC** 

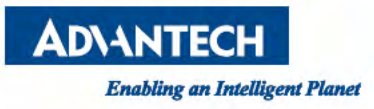

### **Copyright**

The documentation and the software included with this product are copyrighted 2013 by Advantech Co., Ltd. All rights are reserved. Advantech Co., Ltd. reserves the right to make improvements in the products described in this manual at any time without notice. No part of this manual may be reproduced, copied, translated or transmitted in any form or by any means without the prior written permission of Advantech Co., Ltd. Information provided in this manual is intended to be accurate and reliable. However, Advantech Co., Ltd. assumes no responsibility for its use, nor for any infringements of the rights of third parties, which may result from its use.

### **Acknowledgements**

All other product names or trademarks are properties of their respective owners.

Part No. 2008077000 Edition 1 Printed in Taiwan March 2013

### **Declaration of Conformity**

#### **CE Conformity Statement**

Radio products with the CE alert marking comply with the R&TTE Directive (1999/5/ EC) issued by the Commission of the European Community. Compliance with this directive implies conformity to the following European Norms (in brackets are the equivalent international standards)

EN 60950-1 (IEC60950-1) - Product Safety

Products that contain the radio transmitter are labeled with CE alert marking and may also carry the CE logo.

#### **FCC Compliance Statement**

This device complies with part 15 of the FCC Rules. Operation is subject to the following two conditions:

- 1. This device may not cause harmful interference;
- 2. This device must accept any interference received, including interference that may cause undesired operation.

**Radiation Exposure Statement:** 

The product comply with the FCC portable RF exposure limit set forth for *exposure limits. Nevertheless, the device shall be used in such a man-* an uncontrolled environment and are safe for intended operation as *ner that the potential for human contact during normal operation is mini-* described in this manual. The further RF exposure reduction can be achieved *mized. When connecting an external antenna to the device, the antenna*  if the product can be kept as far as possible from the user body or set the *shall be placed in such a manner to minimize the potential for human*  device to lower output power if such function is available.

#### FCC Caution:

*exceeding the FCC radio frequency exposure limits, human proximity to the antenna shall not be less than 20cm (8inches) during normal opera-* Any changes or modifications not expressly approved by the party responsible for compliance could void the user's authority to operate this equipment.

This equipment has been tested and found to comply with the limits for a Class B digital device, pursuant to part 15 of the FCC Rules. These limits are designed to provide reasonable protection against harmful interference in a residential installation. This equipment generates, uses and can radiate radio frequency energy. If this equipment does cause harmful interference to radio or television reception, which can be determined by turning the equipment off and on, the user is encouraged to try and correct the interference by one or more of the following measures:

However, there is no guarantee that interference will not occur in a particular installation. If this equipment does cause harmful interference to radio or television reception, which can be determined by turning the equipment off and on, the user is encouraged to try to correct the interference by one or more of the following measures:

- Reorient or relocate the receiving antenna
- $\blacksquare$  Increase the separation between the equipment and receiver
- Connect the equipment into an outlet on a circuit different from that to which the receiver is connected
- Consult the dealer or an experienced computer technician for help

### **Technical Support and Assistance**

1. Visit the Advantech website at http://support.advantech.com where you can find

the latest information about the product.

- 2. Contact your distributor, sales representative, or Advantech's customer service center for technical support if you need additional assistance. Please have the following information ready before you call:
	- Product name and serial number
	- Description of your peripheral attachments
	- Description of your software (operating system, version, application software, etc.)
	- A complete description of the problem
	- The exact wording of any error messages

### **Safety Instructions**

Use the following safety guidelines to help protect yourself and PWS-770.

- Do not attempt to service the PWS-770 yourself. Always follow installation instructions closely.
- Be sure that nothing rests on the AC adapter's power cable and that the cable is not located where it can be tripped over or stepped on.
- $\blacksquare$  Do not cover the AC adaptor with papers or other items that will reduce cooling; also, do not use the AC adapter while it is inside a carrying case.
- Use only the AC adapter, power cord, and batteries that are approved for use with this PWS-770. Use of another type of battery or AC adapter may cause risk of fire or explosion.
- $\blacksquare$  If you use an extension cable with the AC adapter, ensure that the total ampere rating of the products plugged in to the extension cable does not exceed the ampere rating of the extension cable.
- When you move the PWS-770 between environments with very different temperature and/ore humidity ranges, condensation may form on or within the PWS-770. To avoid damaging the PWS-770, allow sufficient time for the moisture to evaporate before using the PWS-770.
- When you disconnect a cable, pull on its connector or on its strain relief loop, not on the cable itself. As you pull out the connector, keep it evenly aligned to avoid bending any connector pins. Also, before you connect a cable make sure both connectors are correctly oriented and aligned.

### **Battery Safety**

#### **RTC Battery Caution**

RISK OF EXPLOSION IF BATTERY IS REPLACED BY AN INCORRECT TYPE. DISPOSE OF USED BATTERIES ACCORDING TO THE INSTRUCTIONS.

- Do not place the battery incorrectly as this may cause danger of explosion.
- Dispose of used batteries according to the manufacturer's instructions.
- Do not dispose of batteries in a fire. They may explode. Check with local authorities for disposal instructions.

#### **Battery Pack Caution**

- The battery used in this device may present a risk of fire or chemical burn if mistreated. Do not disassemble, heat above 50°C, or incinerate. Replace internal battery with 46-12381-030 Li-ion 11.1V 1900mAh and second battery with Li-ion 11.1V 5000mAh Cell SANYO only. Use of another battery may present a risk of fire or explosion.
- Dispose of used batteries according to local disposal regulations. Keep away from children. Do not disassemble and do not dispose of in a fire.

#### **Battery Charge Notice**

It is important to consider the environment temperature whenever you are charging the Lithium-Ion battery pack. The process is more efficient at normal room temperature or slightly cooler. It is essential that you charge batteries within the stated range of 0°C to 40°C. Charging batteries outside of the specified range could damage the batteries and shorten their charging life cycle.

#### **Storage and Safety Notice**

Although charged Lithium-Ion batteries may be left unused for several months, their capacity may be depleted due to the build up of internal resistance. If this happens they will require recharging prior to use. Lithium-Ion batteries may be stored at temperatures between -20°C to 60°C, however they may be depleted more rapidly at the high end of this range. It is recommended to store batteries within normal room temperature ranges.

PWS-770 User Manual views and views and views and views and views and views and views and views and views and v

# **Contents**

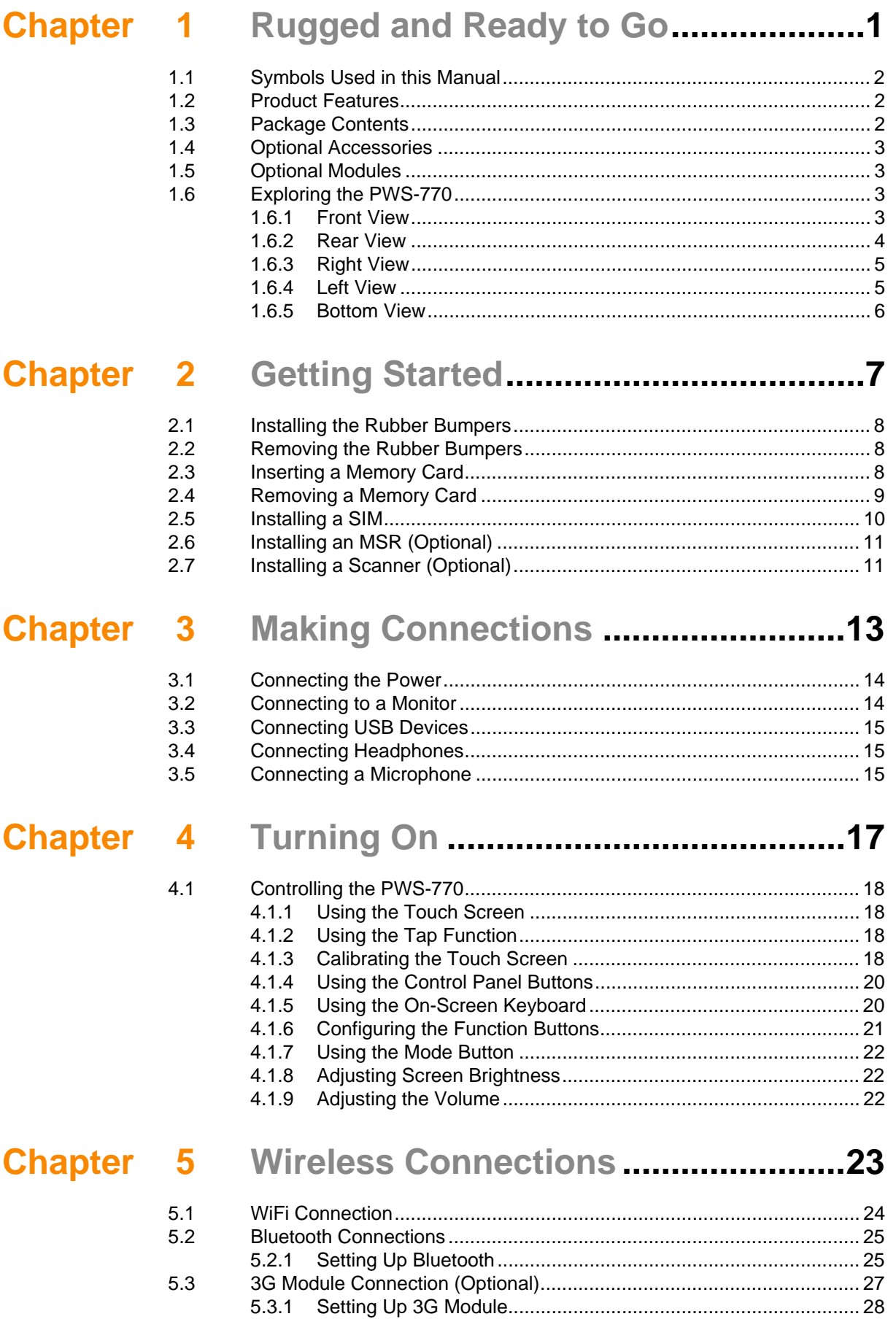

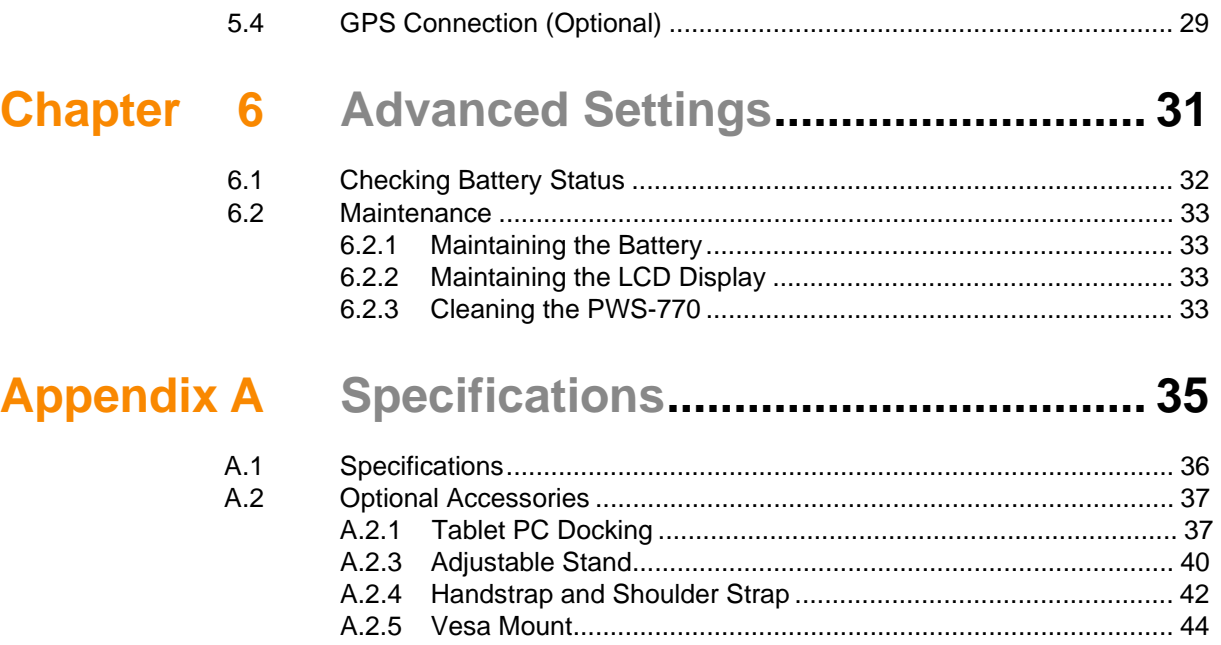

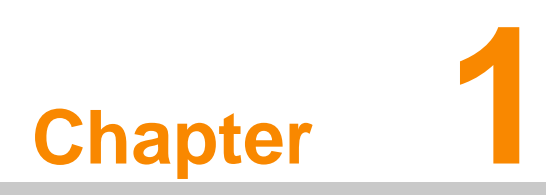

<span id="page-8-0"></span>**1Rugged and Ready to Go**

Congratulations on your purchase of the PWS-770 Semi-Rugged Tablet PC. This product combines rugged design with reliable performance and powerful functionality to best suit all your needs in a wide range of working conditions. This user manual outlines all you need to know to set up and use your PWS-770. If you have any further questions or queries, contact our technical support team via our website: http://www.advantech.com.tw/

### <span id="page-9-0"></span>**1.1 Symbols Used in this Manual**

*Warning! Denotes information that must be observed.*

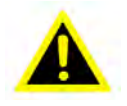

*Failure to do so may result in personal harm or damage to the product.*

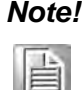

*Note! Denotes information that must be observed.*

*Failure to do so may result in personal harm or damage to the product.*

### <span id="page-9-1"></span>**1.2 Product Features**

- Rugged design
- High-performance Intel® Atom® processor
- Built-in WLAN/Bluetooth/GPS/WWAN functions
- $\blacksquare$  IP54 sealing built to withstand a 4 ft drop
- 10.4" Sunlight option / XGA TFT LCD
- $\blacksquare$  I/O ports for expansion
- **Long battery life**

### <span id="page-9-2"></span>**1.3 Package Contents**

Ensure all the following items are present when you receive your PWS-770. If any of these items are missing, contact your vendor immediately.

E

*Note! Screens used in this manual are for illustrative purposes only. Actual screens may vary depending on your product version.*

- AC power adaptor
- Stylus pen
- Rubber bumpers
- Second battery option

## <span id="page-10-0"></span>**1.4 Optional Accessories**

- Desk docking
- **Handstrap**
- **Shoulderstrap**
- **Vesa Mount**

### <span id="page-10-1"></span>**1.5 Optional Modules**

- 1D / 2D barcode scanner
- **MSR (1+2+3 track card reader)**
- **RFID 13.56M**
- WWAN GPRS/3G/3.5G
- GPS module
- 2M/5M camera module

### <span id="page-10-2"></span>**1.6 Exploring the PWS-770**

#### <span id="page-10-3"></span>**1.6.1 Front View**

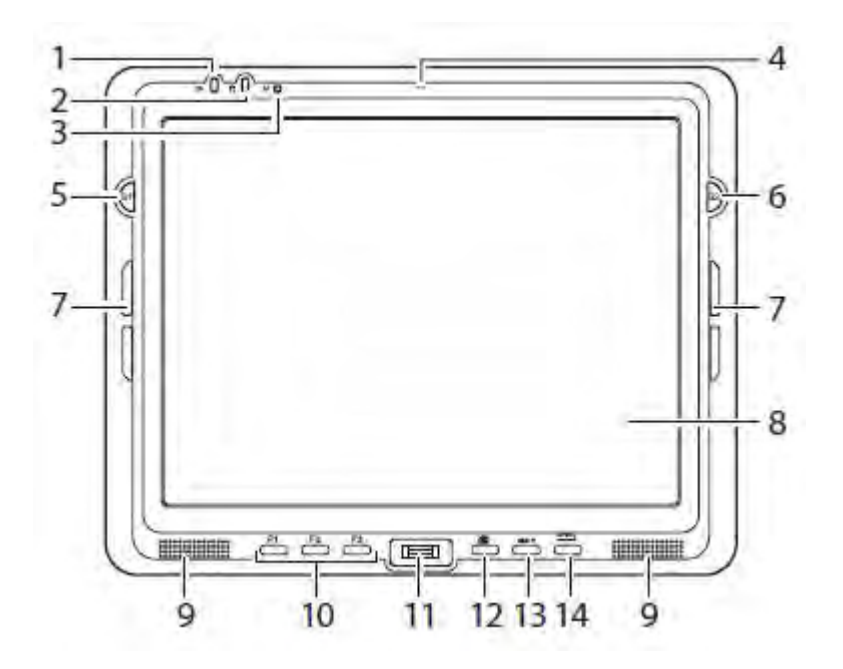

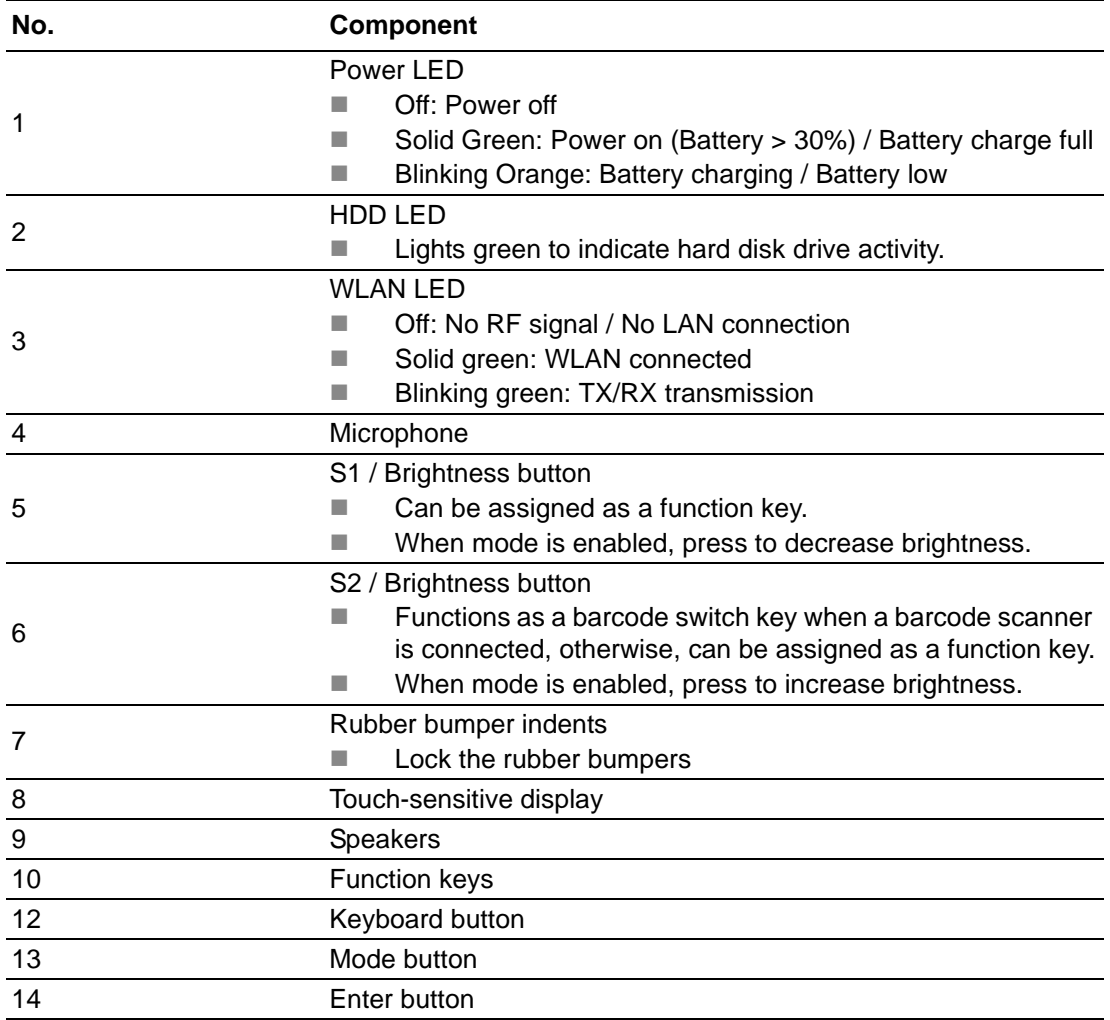

### <span id="page-11-0"></span>**1.6.2 Rear View**

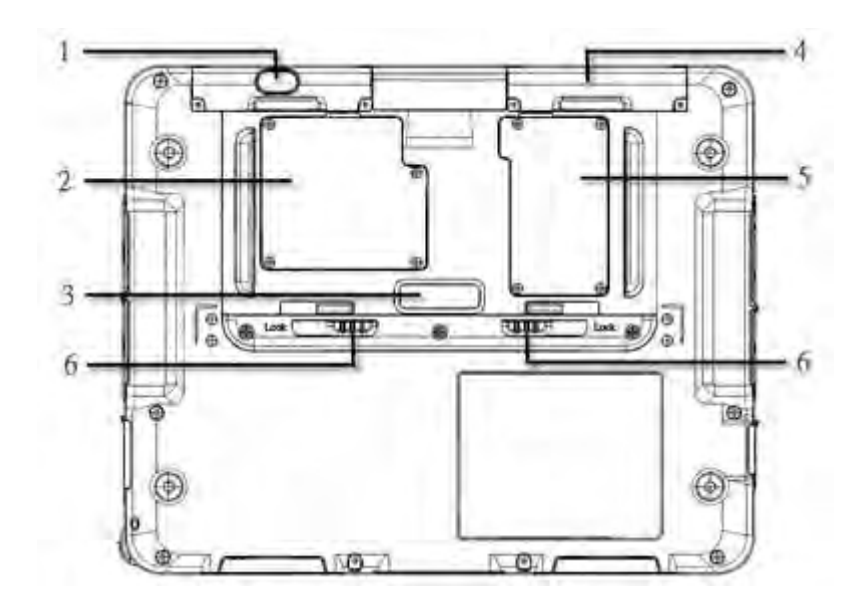

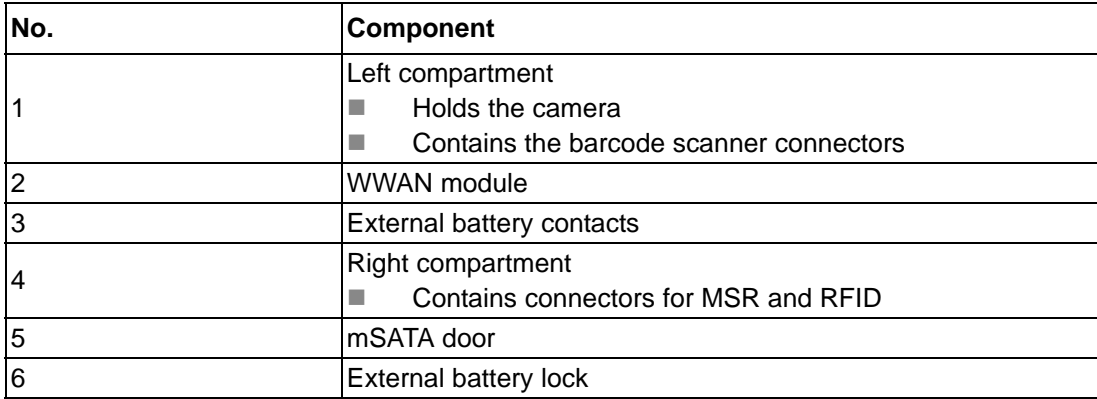

### <span id="page-12-0"></span>**1.6.3 Right View**

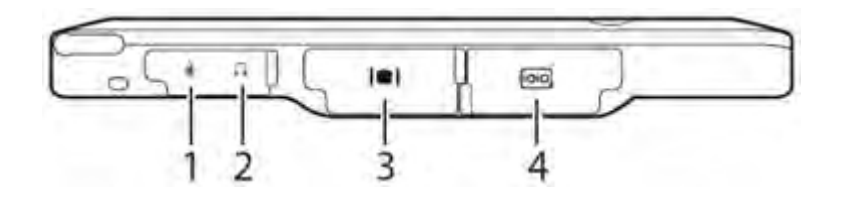

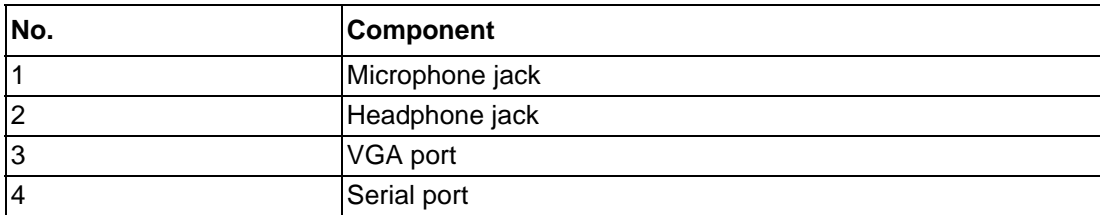

### <span id="page-12-1"></span>**1.6.4 Left View**

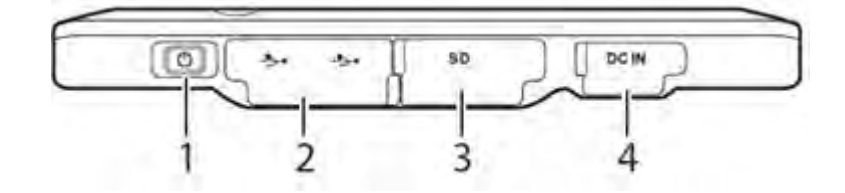

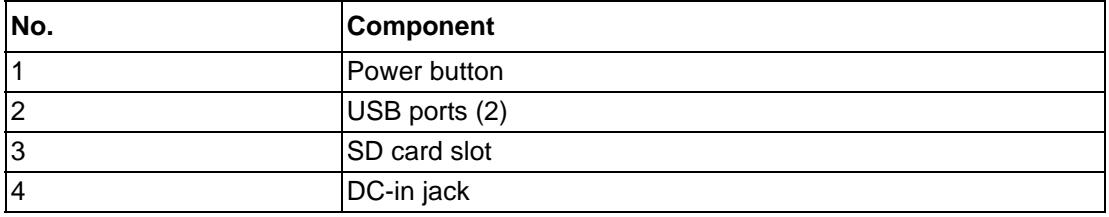

### <span id="page-13-0"></span>**1.6.5 Bottom View**

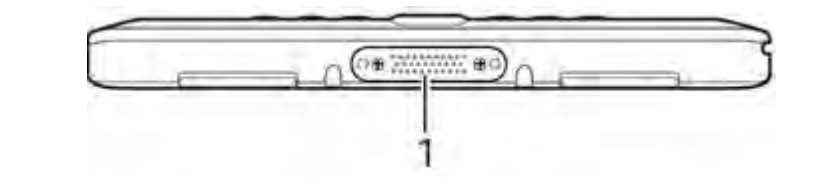

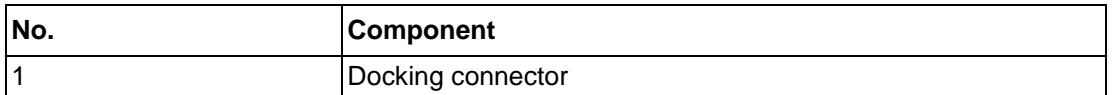

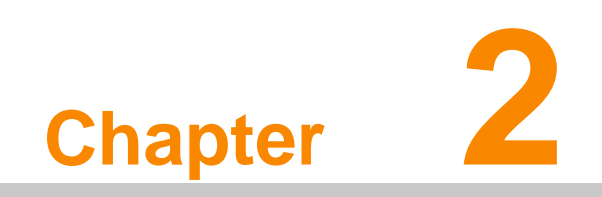

<span id="page-14-0"></span>**2Getting Started**

### <span id="page-15-0"></span>**2.1 Installing the Rubber Bumpers**

To protect the housing case of PWS-770, install the rubber bumpers.

- 1. Install the rubber bumpers on the left and right side of PWS-770.
- 2. Make sure the rubber bumpers are aligned and locked on the indents.

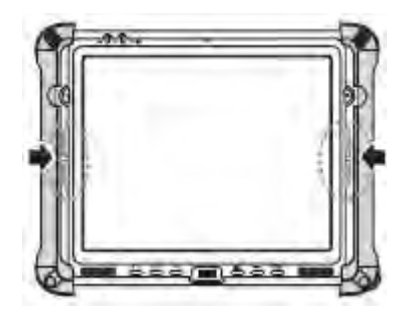

### <span id="page-15-1"></span>**2.2 Removing the Rubber Bumpers**

From the rear of the tablet PC, remove the rubber bumpers.

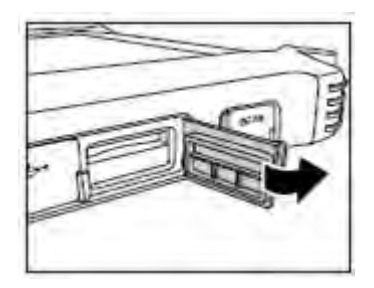

### <span id="page-15-2"></span>**2.3 Inserting a Memory Card**

You can insert an SD card to store data, which needs to be later transferred to another machine, or to simply expand the storage capacity of the PWS-770.

1. Open the SD card compartment cover.

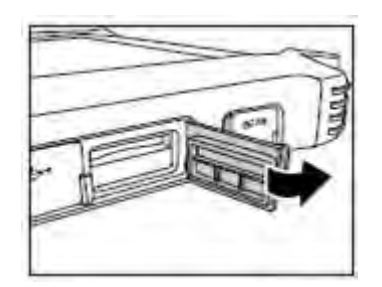

2. Insert the SD card with the metal contacts facing upwards, until it clicks into place.

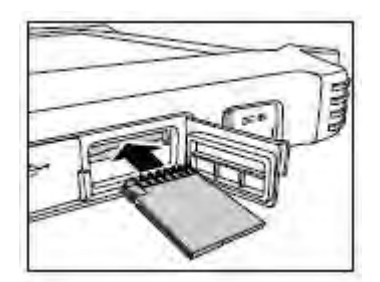

3. Close the memory card compartment cover.

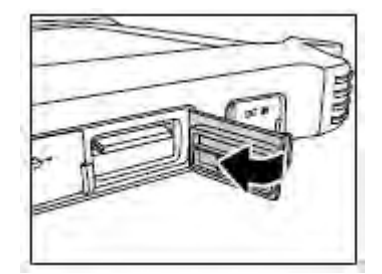

## <span id="page-16-0"></span>**2.4 Removing a Memory Card**

1. Open the SD card compartment cover.

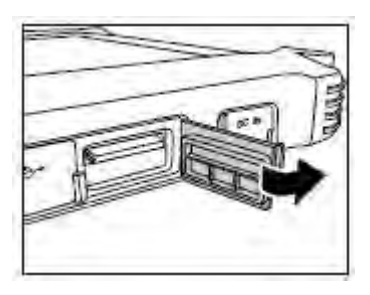

2. Press the SD card inwards to eject it from the slot.

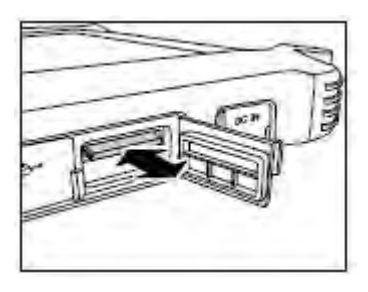

3. Remove the card and close the SD card compartment cover.

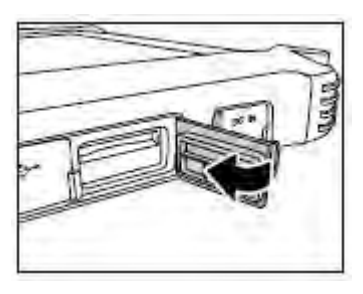

#### **Installing a SIM**  $2.5$

Make sure the system is turned off. Unscrew the WWAN module door. 1.

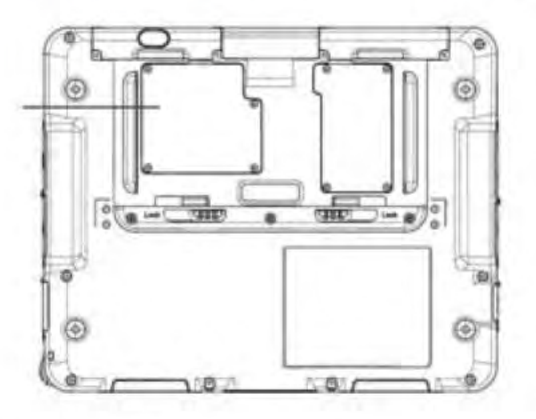

 $2.$ Push and Open the SIM card cover.

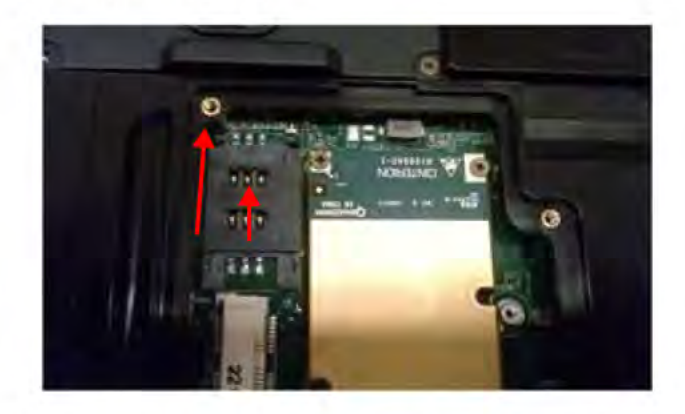

3. Put the SIM card into the slot, with the metallic part facing down until it clicks into place.

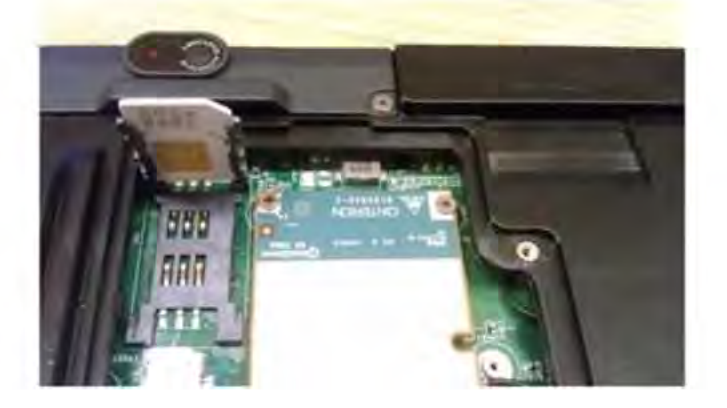

4. Close the SIM card cover and push back the SIM card cover.

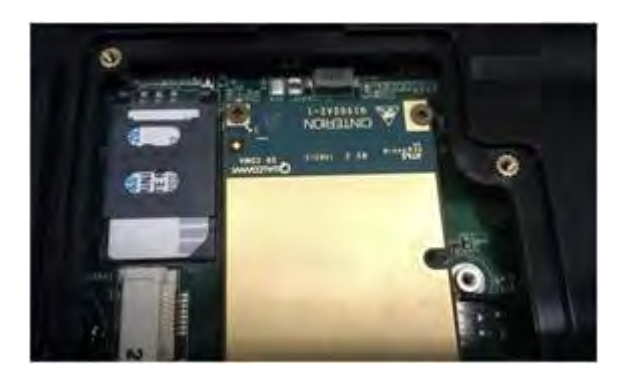

5. Screw the WWAN module door.

### <span id="page-18-0"></span>**2.6 Installing an MSR (Optional)**

1. Make sure the system is turned off.

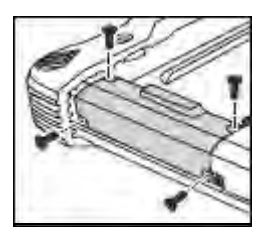

- 2. Unscrew the right compartment cover to remove.
- 3. Attach the MSR connector to the connectors inside the compartment.
- 4. Screw to secure the MSR module onto the tablet PC.PWS-770 User Manual

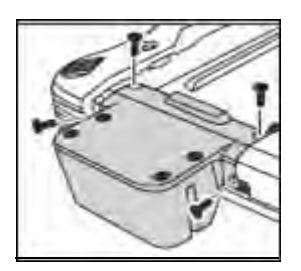

### <span id="page-18-1"></span>**2.7 Installing a Scanner (Optional)**

The 1D or 2D barcode scanner module comes with a 2M CCD camera.

- 1. Make sure the system is turned off.
- 2. Unscrew the left compartment cover.

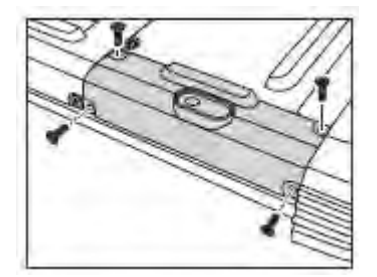

3. Remove the camera connector.

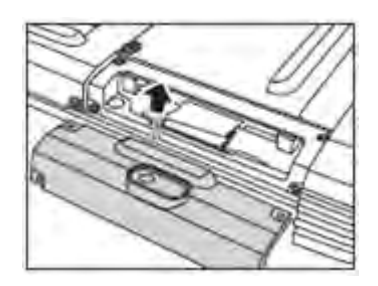

- 4. Attach the scanner connector to the connector inside the compartment.
- 5. Screw to secure the scanner module onto the tablet PC.

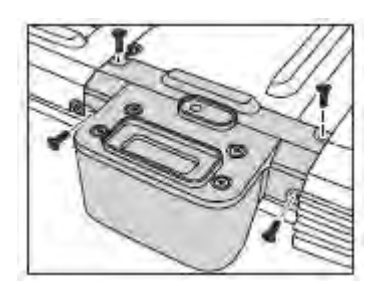

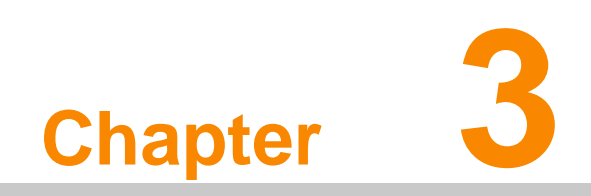

<span id="page-20-0"></span>**3Making Connections**

### <span id="page-21-0"></span>**3.1 Connecting the Power**

Before you can use your PWS-770, you must fully charge the battery. Connect the power adapter as shown and leave to charge for:

- A minimum of 2 hours when using the internal battery
- A minimum of 8 hours when a second battery is installed

Condition: The operation time is based on the LCD backlight at 50% and the average utilization of the system under 10%.

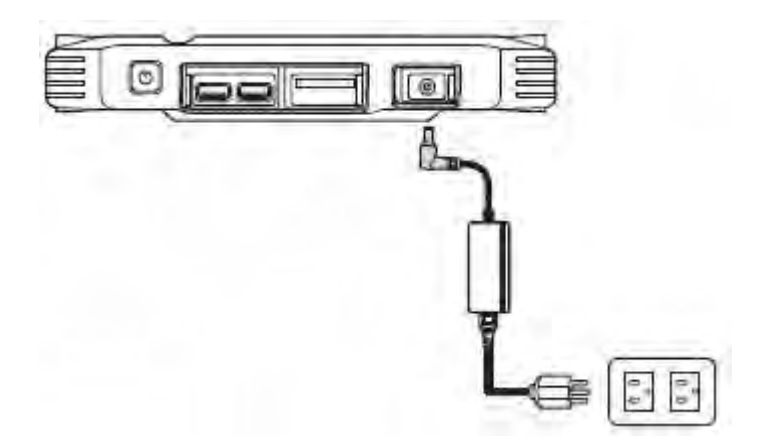

### <span id="page-21-1"></span>**3.2 Connecting to a Monitor**

You can connect the PWS-770 to an external monitor for enhanced viewing. Connect one end of a VGA cable to the VGA port on the right side of the PWS-770. Connect the other end to the VGA port on the monitor.

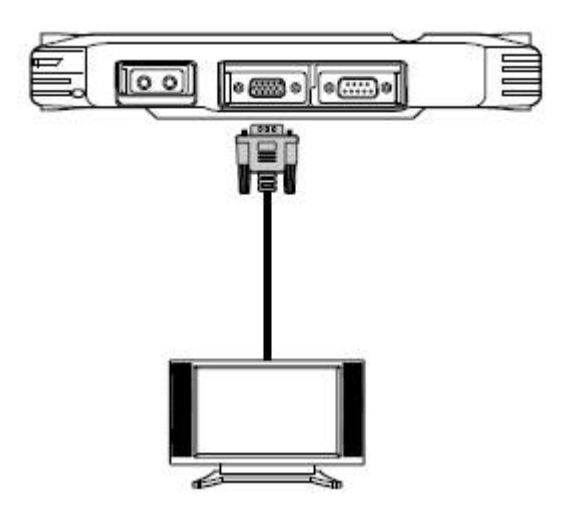

### <span id="page-22-0"></span>**3.3 Connecting USB Devices**

You can connect peripheral devices, such as a USB keyboard and mouse, as well as other wireless devices using the USB ports on the left side of the PWS-770.

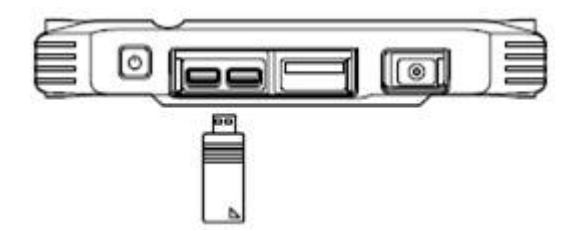

### <span id="page-22-1"></span>**3.4 Connecting Headphones**

You can connect a pair of headphones using the headphone jack on the right side of the PWS-770.

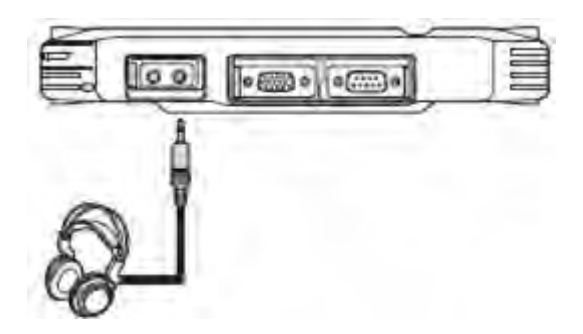

### <span id="page-22-2"></span>**3.5 Connecting a Microphone**

The PWS-770 features a built-in microphone, but you can still connect an external microphone if needed. Connect the microphone to the microphone jack on the right side of the PWS-770 as shown.

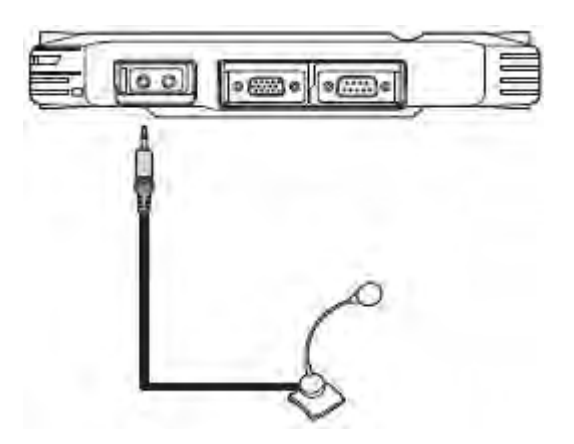

PWS-770 User Manual 16

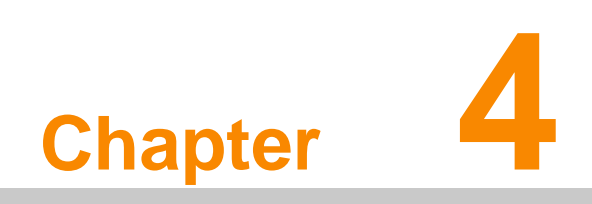

<span id="page-24-0"></span>**4Turning On**

1. Press and hold the power button to turn on the PWS-770.

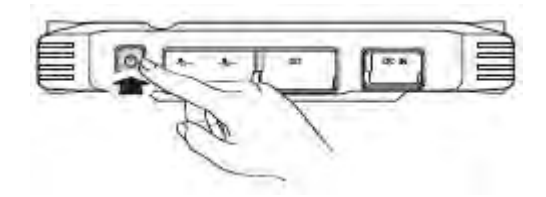

### <span id="page-25-0"></span>**4.1 Controlling the PWS-770**

#### <span id="page-25-1"></span>**4.1.1 Using the Touch Screen**

The PWS-770 is equipped with touch screen technology, for ease of use when you are on the go. Simply tap the screen with your finger to select icons and run applications.

#### <span id="page-25-2"></span>**4.1.2 Using the Tap Function**

When you tap on the screen with the a pen or stylus, it emulates click functions of a regular mouse.

- To emulate a left click single tap the screen once.
- $\blacksquare$  To emulate a right click tap and hold the screen.
- $\blacksquare$  To emulate a double click, tap the screen twice.

#### <span id="page-25-3"></span>**4.1.3 Calibrating the Touch Screen**

To calibrate the touch screen, tap **Start > All Programs >PenMount Windows Universal Driver > Utility > PenMount Control Panel** to open **PenMount Control Panel**.

1. From PenMount Control Panel, highlight **PenMount 6000 RS232** under the **Device** tab. and tap **Configure**. The Device configuration screen opens.

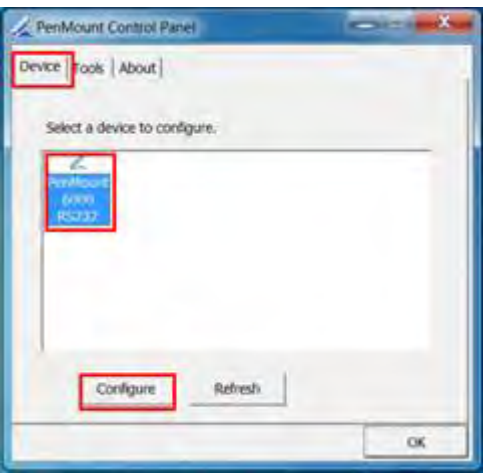

2. Tap the **Calibrate** tab and you will see two options:

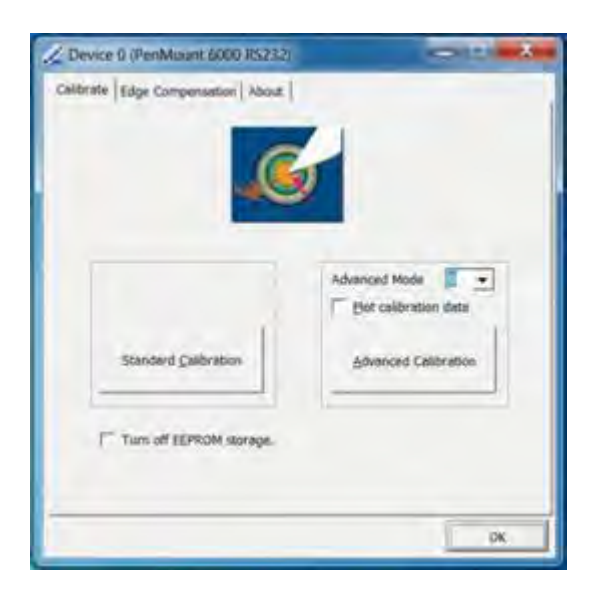

- Standard Calibration: select this option to start 5-point Standard Calibration.
- **Advanced Calibration:** select this option to use 4, 9, 16, or 25 points to calibrate the screen. Check **Plot calibration data** to enable touch panel linearity comparison graph. The blue lines show linearity before calibration and black lines show linearity after calibration.
- 3. Touch the points as displayed onscreen using the pen.

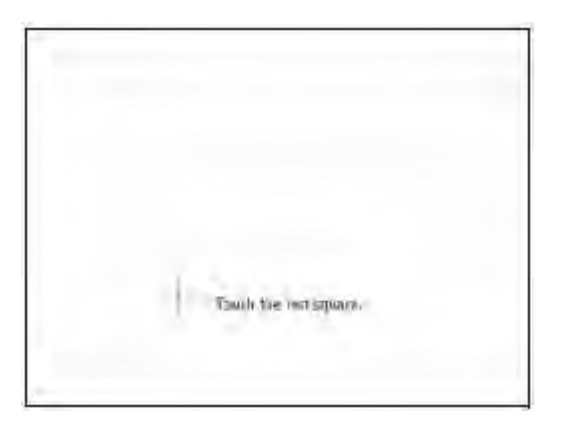

#### <span id="page-27-0"></span>**4.1.4 Using the Control Panel Buttons**

The control panel buttons are located on the front side of PWS-770. See below for a description of each button and its function.

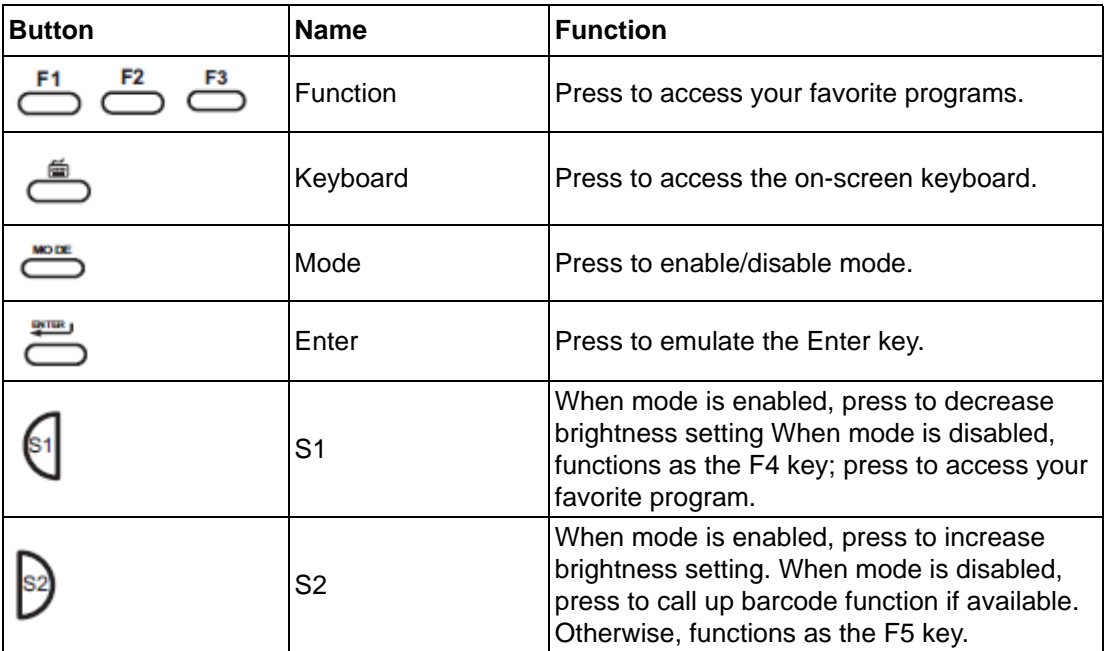

### <span id="page-27-1"></span>**4.1.5 Using the On-Screen Keyboard**

Press  $\overset{\text{(ii)}}{\longrightarrow}$  to bring up the on-screen keyboard.

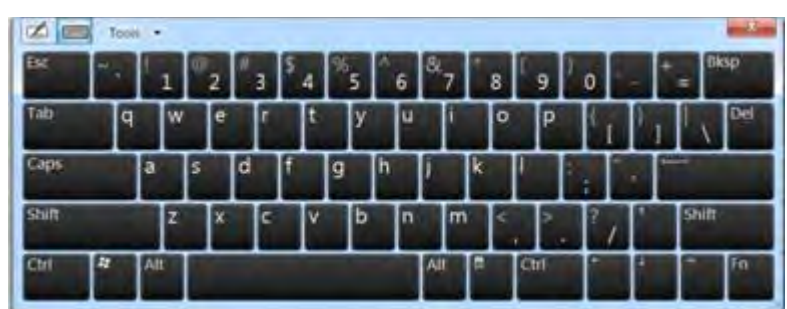

Use your finger to tap and enter letters, numbers and symbols as you would with a regular keyboard. To type capital letters tap the lock icon on the on-screen keyboard.

To use handwriting, tap upper left button of On-Screen Keyboard.

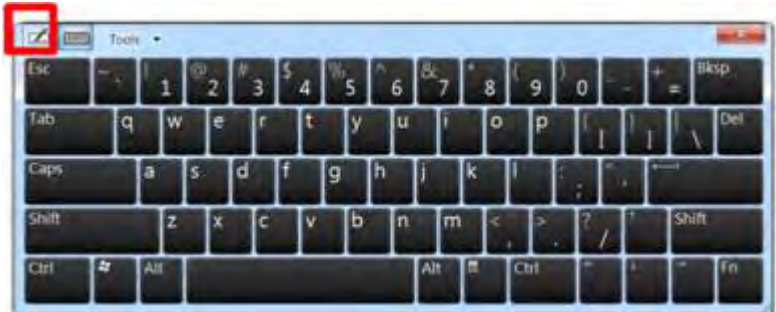

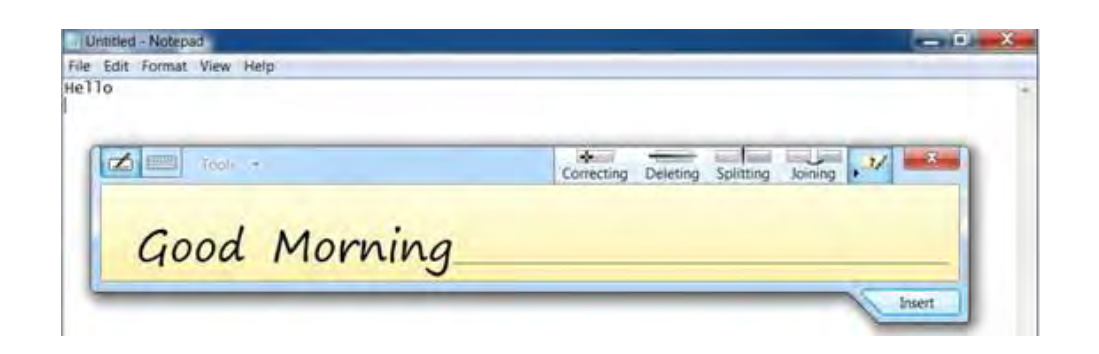

#### <span id="page-28-0"></span>**4.1.6 Configuring the Function Buttons**

The F1, F2, F3, S1 (F4) and S2 (F5) can be configured as shortcuts to access your favorite or frequently used programs.

- 1. Press the function button to which you want to assign a program shortcut to. The function button screen appears.
- 2. Tap to locate the program on the hard drive.
- 3. To remove a configured program, tap.
- 4. Tap **OK** to save all new settings.

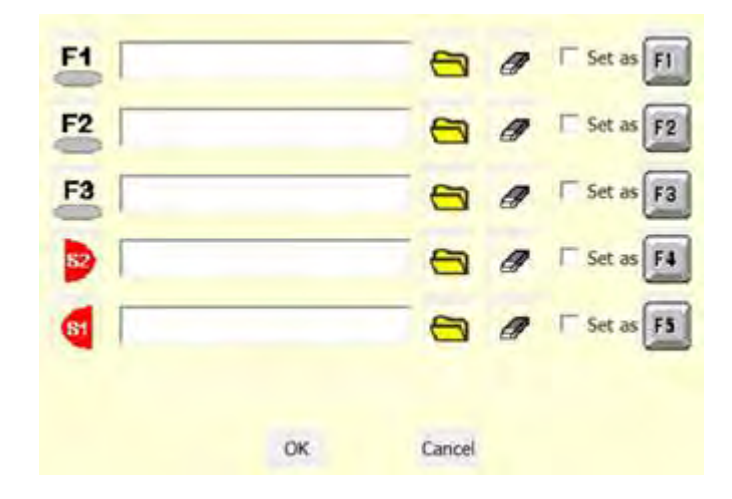

Once you have assigned a function to one of the buttons, you can change it at a later date by tapping on the **Mode** icon on the system tray.

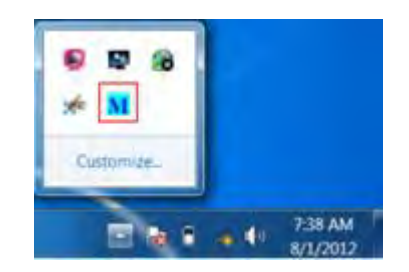

Select **Function Key Setting** from the menu and follow the procedure described above from step 2 to make any changes.

#### <span id="page-29-0"></span>**4.1.7 Using the Mode Button**

Press "Mode Button" to enable or disable mode.

When mode is enabled, press S1 and S2 to adjust the brightness setting.

When mode is disabled, "S1" functions as the F4 key while "S2" functions as the F5 key. If a barcode scanner is installed,"S2" functions as the barcode switch key.

#### <span id="page-29-1"></span>**4.1.8 Adjusting Screen Brightness**

- 1. Ensure mode is enabled.
- 2. Press "S1" to decrease brightness, or "S2" to increase brightness.

#### <span id="page-29-2"></span>**4.1.9 Adjusting the Volume**

1. Tap the Volume icon on the system tray.

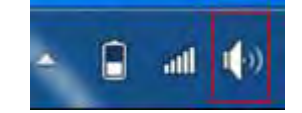

2. Move the slide to adjust volume.

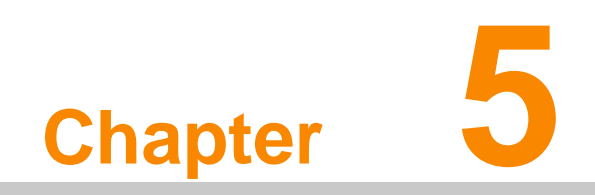

<span id="page-30-0"></span>**5Wireless Connections**

### <span id="page-31-0"></span>**5.1 WiFi Connection**

B

*Note! WiFi access requires a separate purchase of a service contract with a wireless service provider. Contact a wireless service provider for more information.*

The PWS-770 comes pre-loaded with WLAN module, you can send and receive signals to a WiFi network then synchronize files.

A wireless network can be added either when the network is detected or by manually entering settings information. Before doing these steps, determine if authentication information is needed.

- 1. Right-click the wireless connection icon in the notification area.
- 2. Select one of the wireless connections and click Connect.

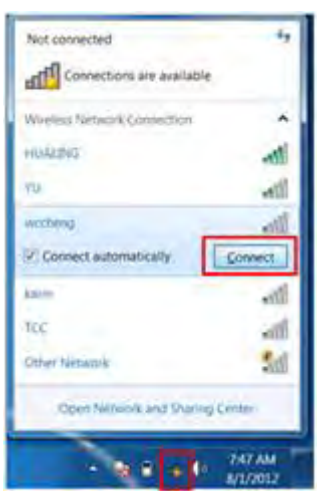

3. You are prompted to enter a Security key for secure access. Contact the network administrator for this key.

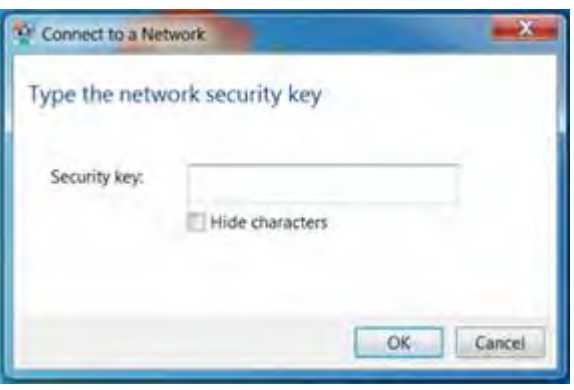

- 4. Enter the required Security key and then tap OK to connect.
- 5. The wireless connection is negotiated and you see the following screen.

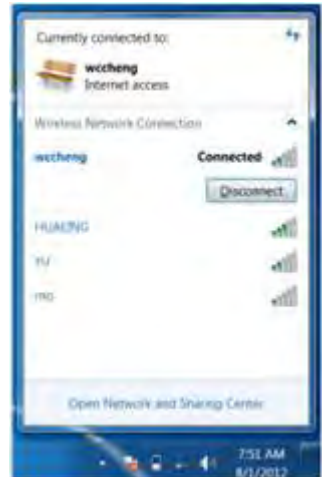

The wireless connection icon in the notification area shows a connected status whenever a wireless connection is present.

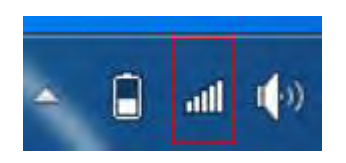

### <span id="page-32-0"></span>**5.2 Bluetooth Connections**

The PWS-770 comes with built-in Bluetooth functionality that allows you to connect and communicate with other Bluetooth-enabled devices.

#### <span id="page-32-1"></span>**5.2.1 Setting Up Bluetooth**

Follow these instructions to set up a Bluetooth connection.

1. In notification area, tap **Bluetooth logo** and select **Add a Device**.

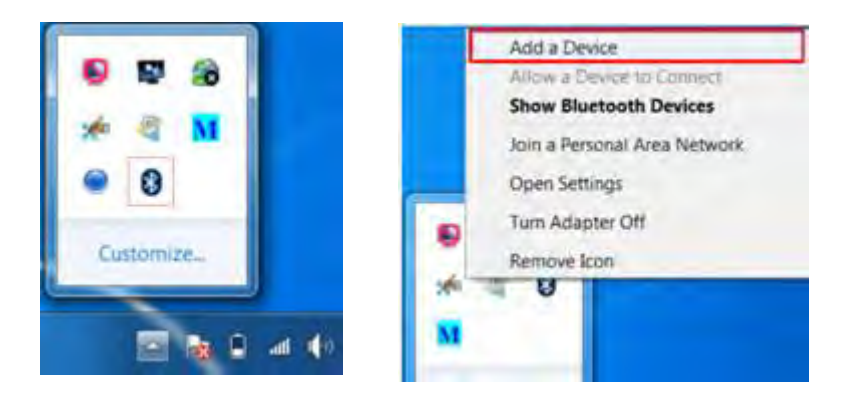

2. Select Bluetooth device and tap **Next** to add Bluetooth device.

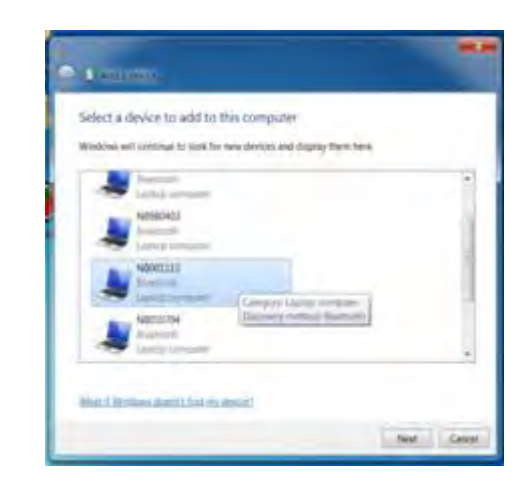

3. Select **Next** for both PWS-770 and the blue tooth device after passkey is confirmed.

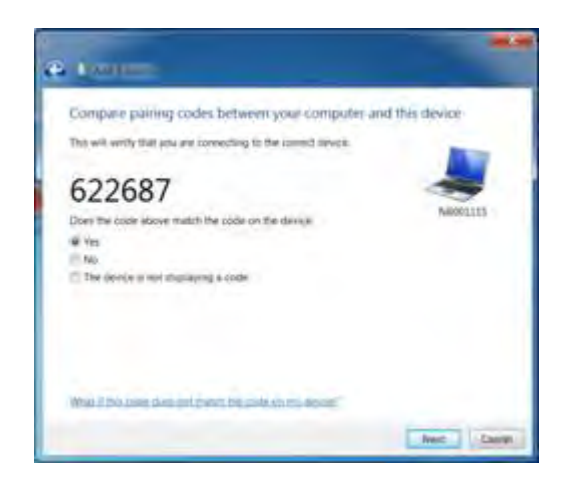

4. The Bluetooth device is successfully added into PWS-770.

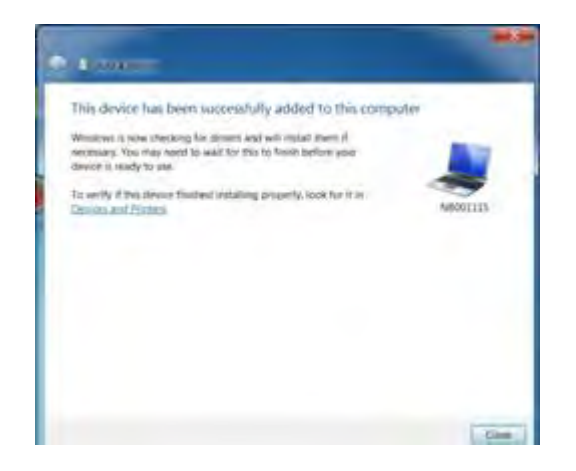

5. To view Bluetooth device added, tap **Show Bluetooth Devices**.

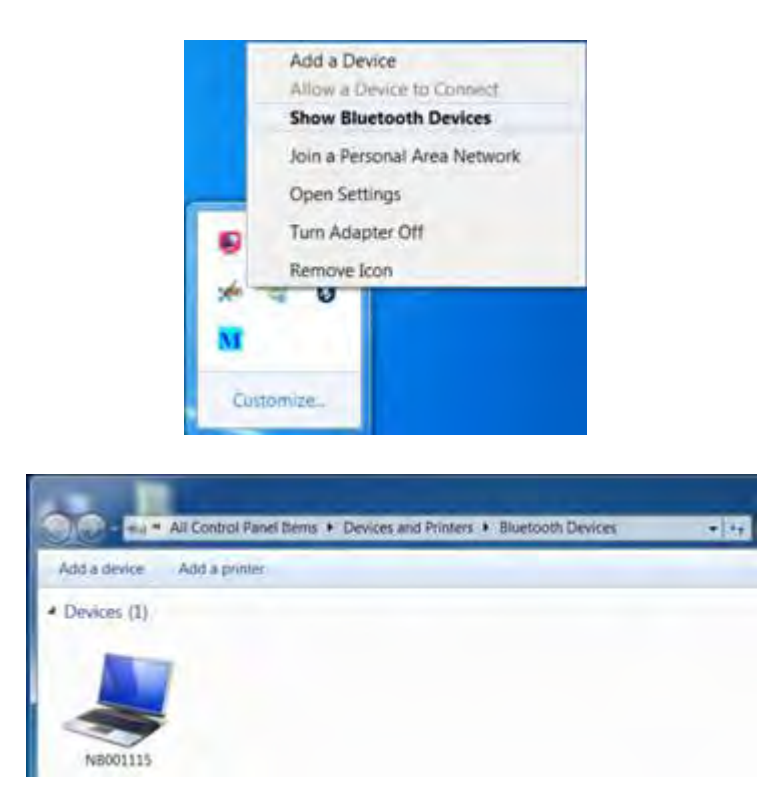

# E

*Note! It is recommended that you use a passkey to prevent unauthorized access to your PWS-770.*

## <span id="page-34-0"></span>**5.3 3G Module Connection (Optional)**

GPRS function is optional with PWS-770. It allows you to make 3G connection to the internet. See "Installing a 3G Module (optional)" on page 11 for installation instruction.

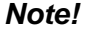

E

*Note! Before setting up GPRS, obtain the access point (AP) from your SIM card's network service provider.*

#### <span id="page-35-0"></span>**5.3.1 Setting Up 3G Module**

- 1. Tap **PWS-770 driver > 3G\_PH8 > PH8 Connection Manager > bin** to run the **connectionmanager** software.
- 2. On **Select Device**, select **Cinterion PH8 HSPA Wireless Ethernet Adapter**.

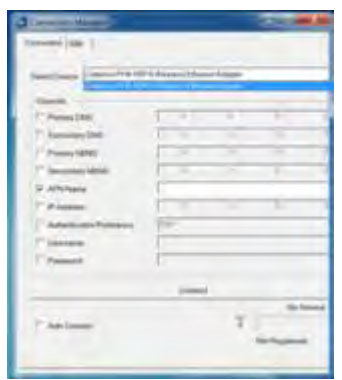

3. Check **APN Name**, then enter the access point name of your network service provider on the space. In this case, "internet" is the AP name.

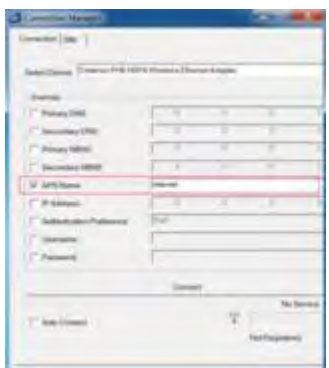

#### 4. Tap **Connect**.

5. When connected, signal strength is shown on the lower left corner of the Connection Manager window.

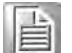

*Note! To avoid damage to the SIM card, insert the SIM card before you turn the power on and remove the SIM card after you turn the power off.*

## <span id="page-36-0"></span>**5.4 GPS Connection (Optional)**

GPS function comes optional with PWS-770. It allows you to view your GPS positions. The following illustration demonstrates how the GPS viewer operates.

- 1. In windows, tap **Start > All Programs > u-blox > u-center > u-center** to access GPS software u-center.
- 2. In u-center, tap **Receiver > Port > COM4**.

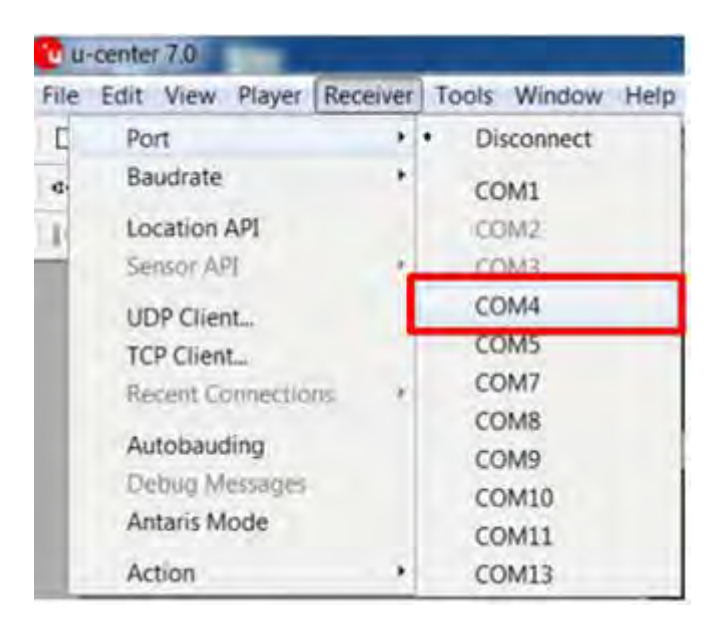

3. Make sure Baudrate is set to 9600. Receiver > Baudrate > 9'600

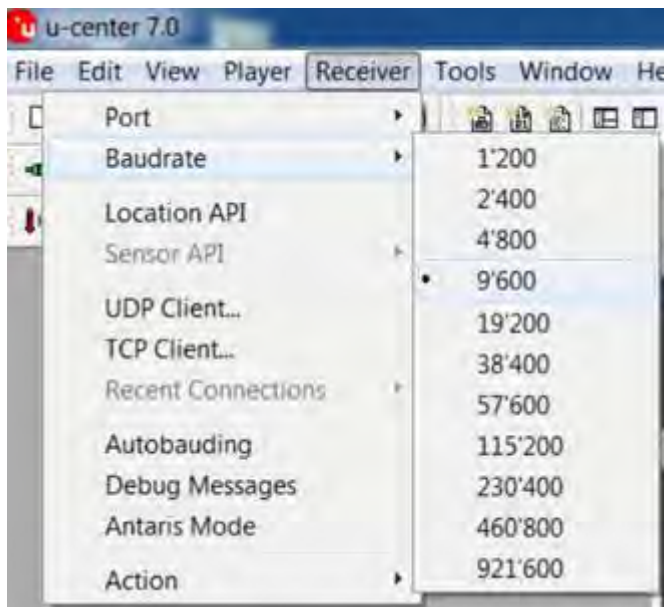

4. When satellites are detected, their positions are shown on the map.

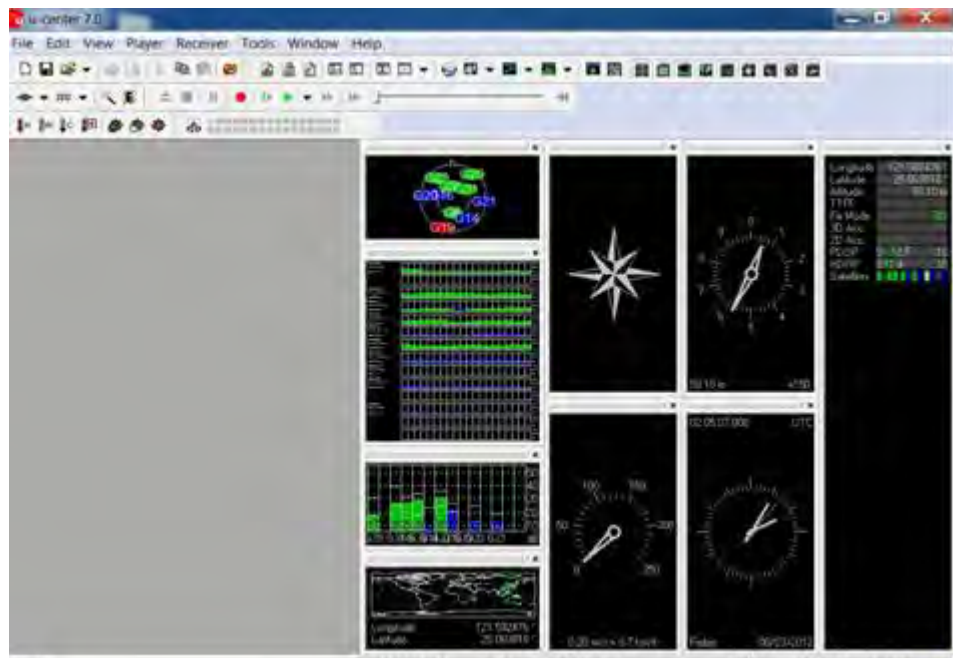

NMEA 002057 020508 Ready COM4 9600 u-bloc 5 No tile open

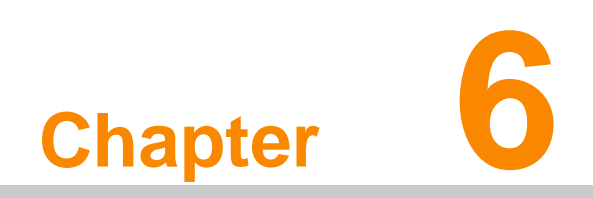

<span id="page-38-0"></span>**6Advanced Settings**

### <span id="page-39-0"></span>**6.1 Checking Battery Status**

As it is likely you will be using your PWS-770 when out and about, it is important that you monitor the battery status regularly, to ensure you do not run out of power at a critical moment. Double tap on the **Power** icon on the system tray to view detailed information.

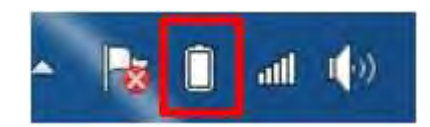

The battery screen appears:

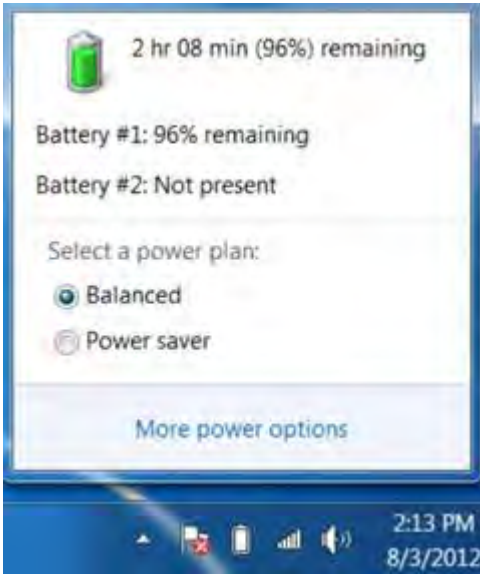

**Balanced** automatically balances performance with energy consumption. **Power saver** saves energy by reducing PWS-770's performance.

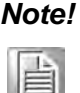

*Note! #1 battery indicates the status of the internal battery*

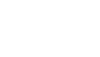

### <span id="page-40-0"></span>**6.2 Maintenance**

#### <span id="page-40-1"></span>**6.2.1 Maintaining the Battery**

- Do not expose to heat or attempt to disassemble the battery, and do not place the battery in water or in a fire.
- Do not subject the battery to strong impact, such as a blow from a hammer, or stepping on or dropping it.
- Do not puncture or disassemble the battery.
- Do not attempt to open or service the battery.
- $\blacksquare$  Replace only with batteries designed specifically for this product.
- $\blacksquare$  Keep the battery out of reach of children.
- Dispose of used batteries according to local regulations.

### <span id="page-40-2"></span>**6.2.2 Maintaining the LCD Display**

- Do not scratch the surface of the screen with any hard objects.
- Do not spray liquid directly on the screen or allow excess liquid to drip down inside the device.
- Do not place anything, such as food and drink, on the screen at any time to prevent damage to the screen.
- Clean the LCD display only with a soft cloth dampened with denatured alcohol or a proprietary LCD screen cleaner.

### <span id="page-40-3"></span>**6.2.3 Cleaning the PWS-770**

- 1. Turn off the PWS-770 and unplug the power cord.
- 2. Wipe the screen and exterior with a soft, damp cloth moistened only with water. Do not use liquid or aerosol cleaners on the screen, as these will discolor the finish and damage the screen.

PWS-770 User Manual 34

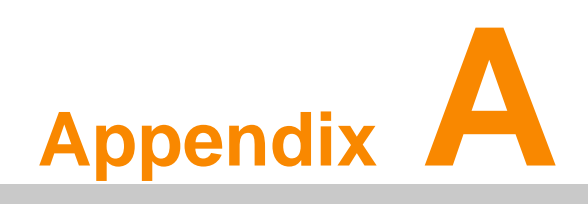

<span id="page-42-0"></span>**<sup>A</sup> Specifications**

## <span id="page-43-0"></span>**A.1 Specifications**

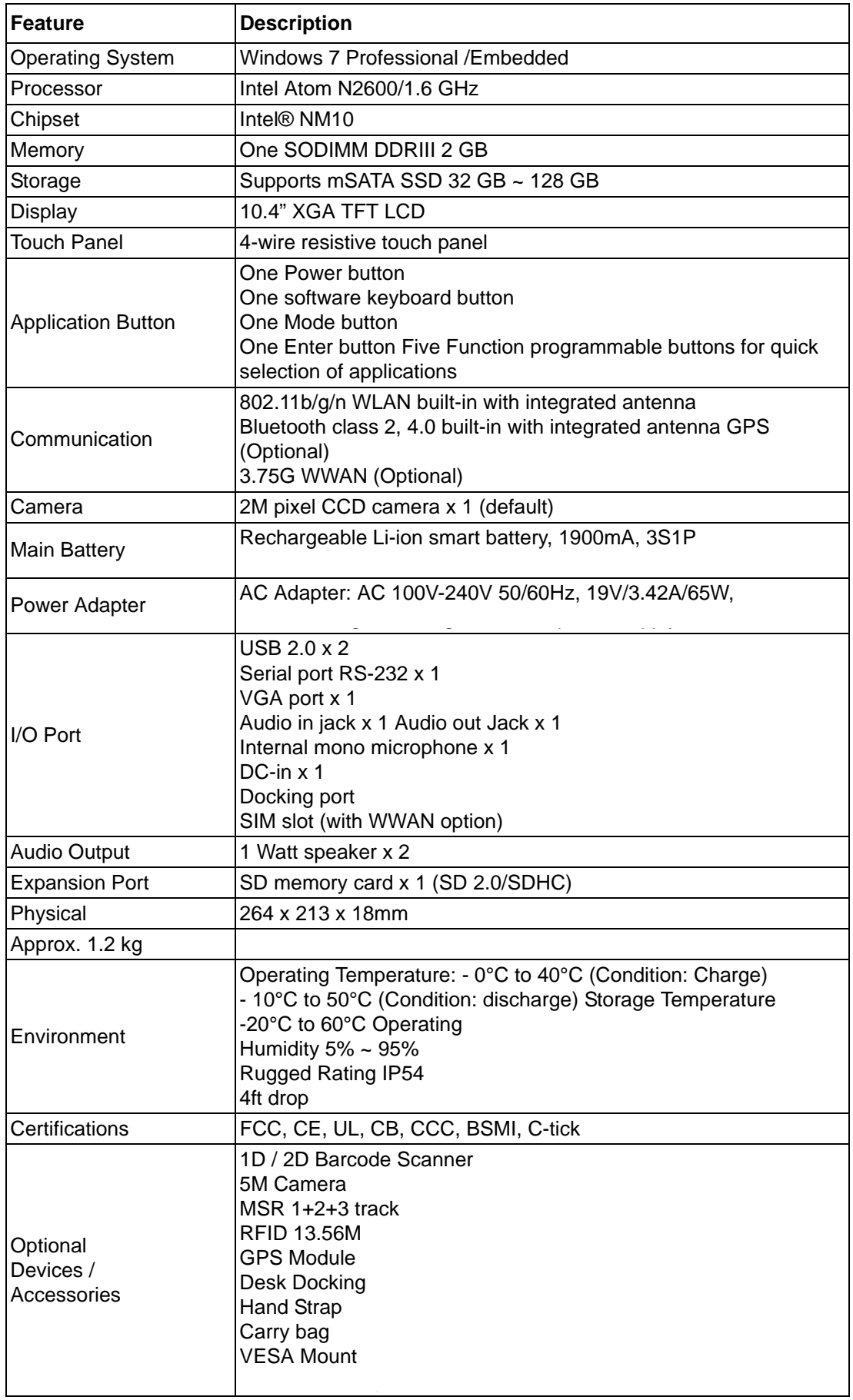

#### **LED Status**

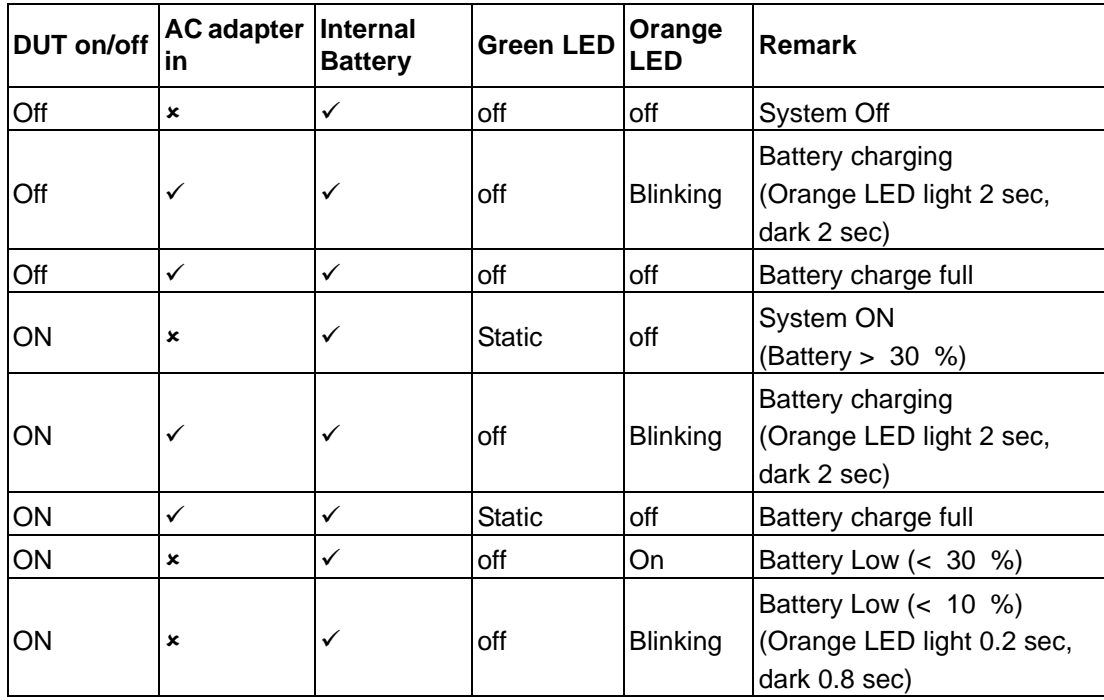

### <span id="page-44-0"></span>**A.2 Optional Accessories**

#### <span id="page-44-1"></span>**A.2.1 Tablet PC Docking**

You can use the docking stand to dock the tablet PC when you are at your home or on your office desk. When docked, you can charge both the internal and external batteries or transfer data from your tablet PC to another PC.

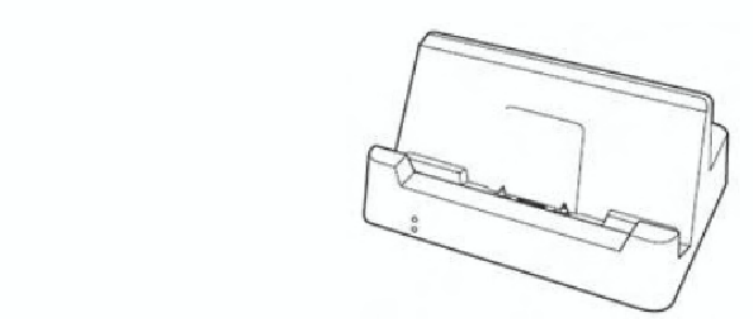

Attach the PWS-770 to the docking stand as shown.

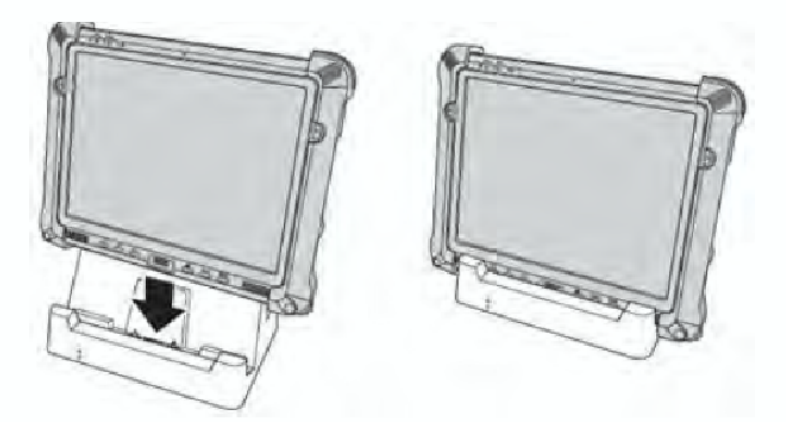

#### **A.2.2.1 Docking Connectors**

See below for the rear view of the docking and a description of all ports and connectors.

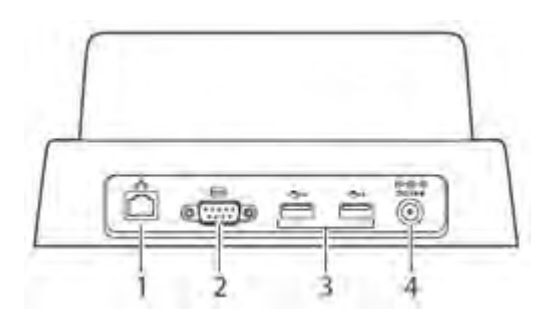

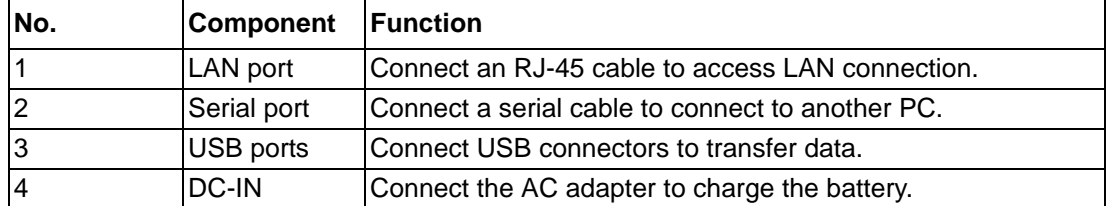

#### **A.2.2.2 Connecting Power to the Docking**

Connect the AC power adapter to the docking and the mains as shown below.

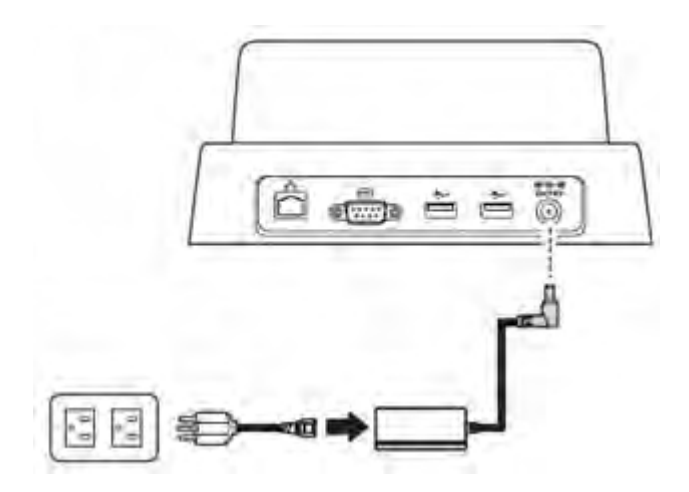

#### **A.2.2.3 Docking Specifications Feature Description**

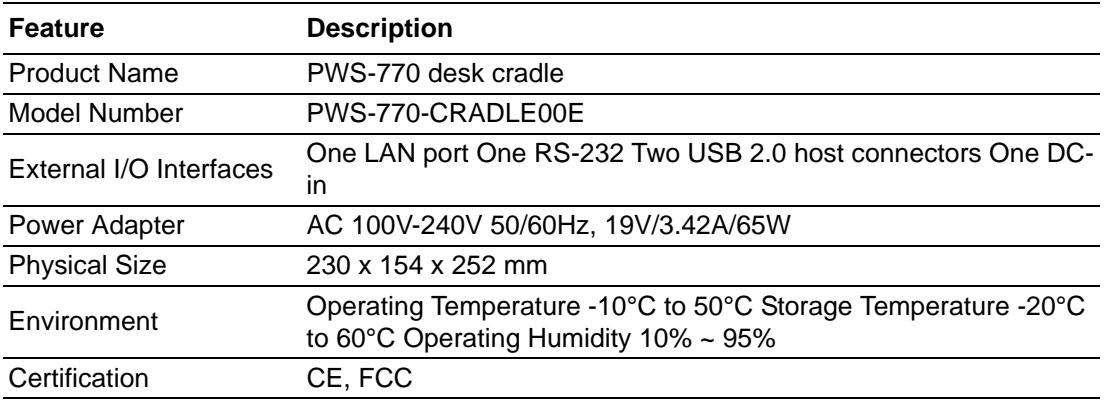

#### <span id="page-46-0"></span>**A.2.3 Adjustable Stand**

You can use the adjustable stand to provide desk support when you are at home or in your office.

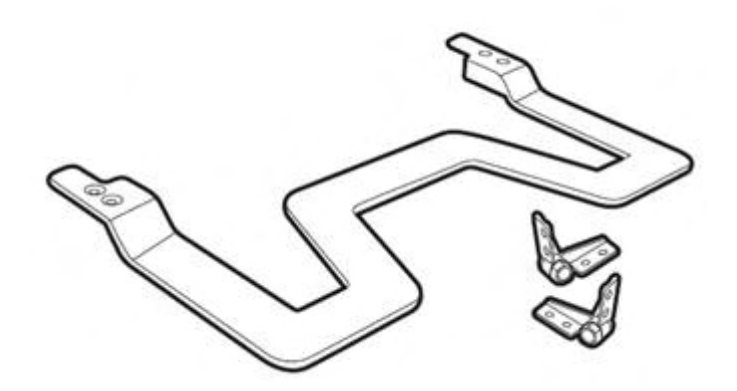

#### **A.2.3.1 Attaching the Adjustable Stand**

- 1. Fasten four screws to attach the two stand brackets to your Tablet PC.
- 2. Fasten the four screws to attach the stand to the brackets.

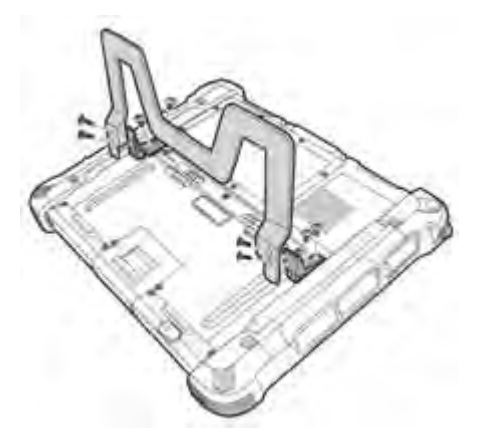

3. Pull to adjust the stand to desirable angle.

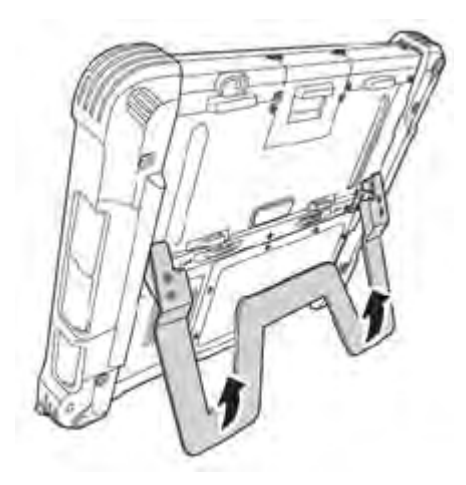

#### <span id="page-48-0"></span>**A.2.4 Handstrap and Shoulder Strap**

A detachable handstrap and shoulder strap are provided to carry your Tablet PC securely and safely. You can use the supplied handstrap and shoulder strap separately or together to carry the PWS-770 when you are outside your home or office.

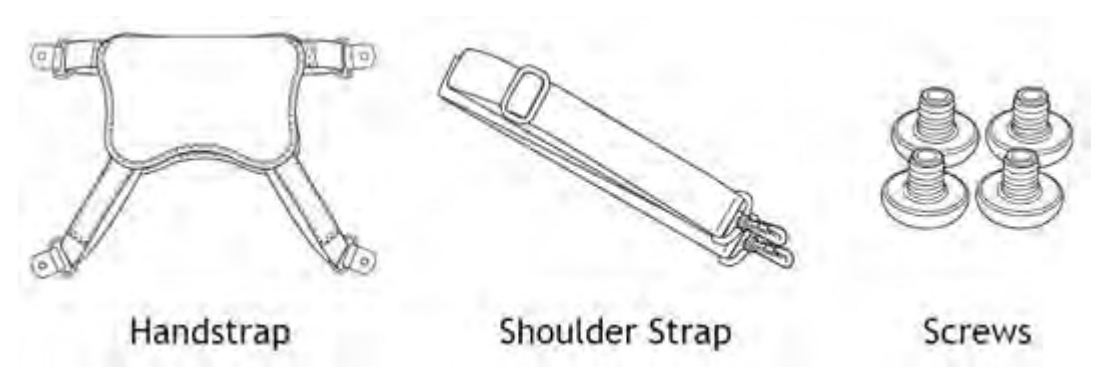

When using the handstrap and shoulder strap separately:

■ Attach the handstrap to the rear of your tablet PC using the four short screws. Ensure the straps and the flap are securely attached.

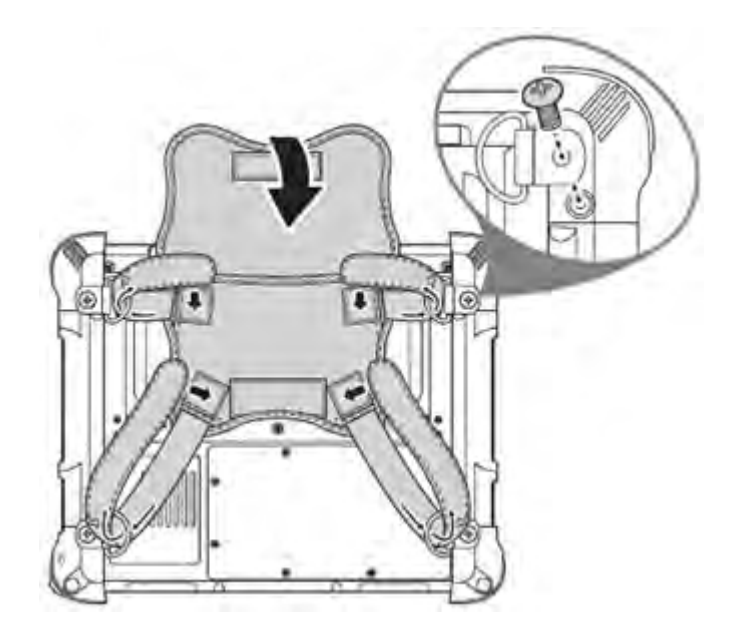

The handstrap makes it easy to carry the device on one hand.

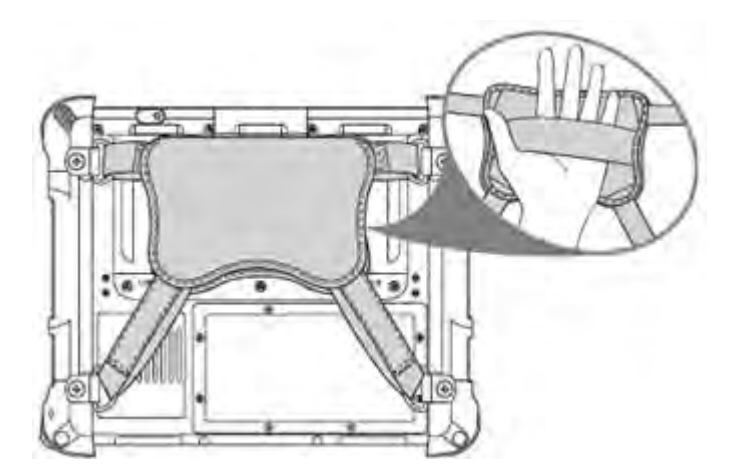

■ Attach the shoulder strap to the rear of your tablet PC using two screws as shown.

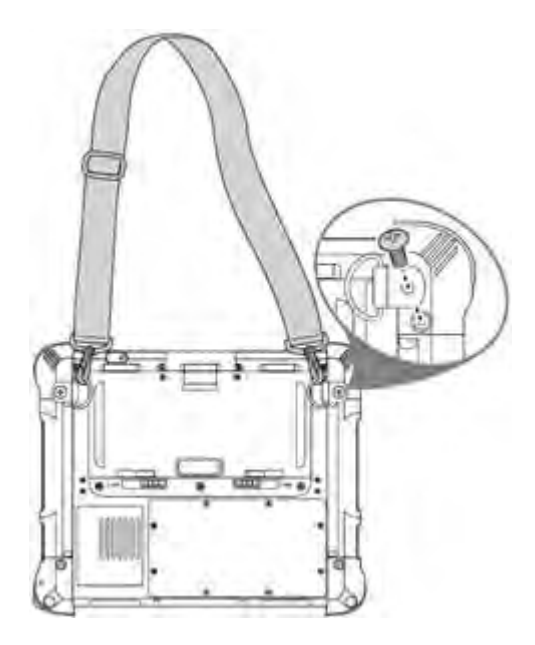

When using the handstrap and shoulder strap together:

■ Attach the handstrap to the rear of your tablet PC using the four screws. Then hook the shoulder strap as shown.

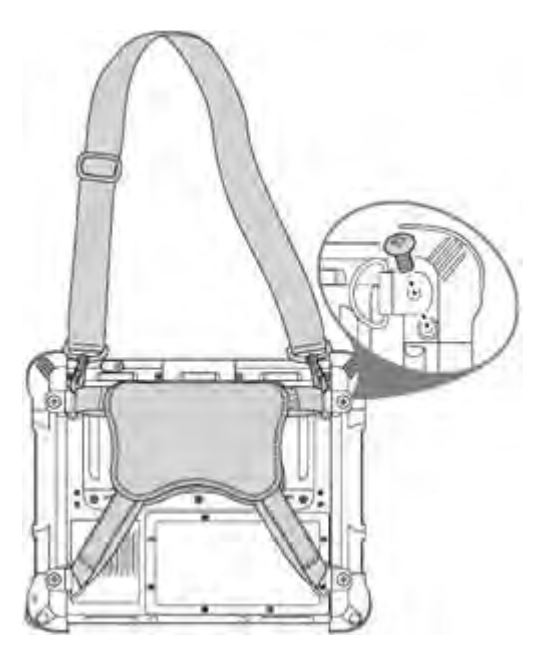

### **A.2.5 Vesa Mount**

Vesa mount can be used with a variety of alternate mounting solutions such as wall mounts.

Install the vesa mount by screwing on the screws as shown.

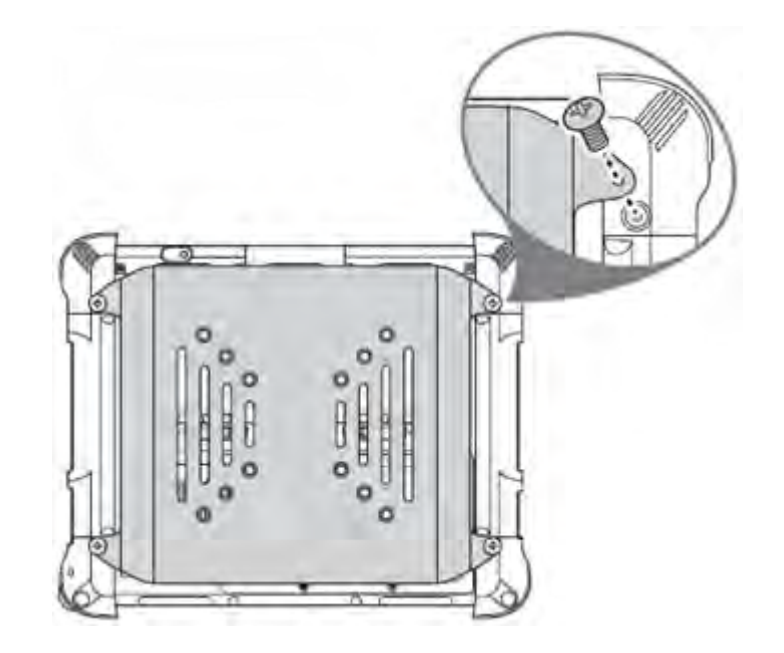

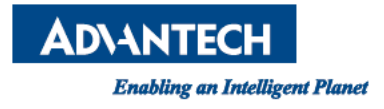

### www.advantech.com

Please verify specifications before quoting. This guide is intended for reference purposes only.

All product specifications are subject to change without notice.

No part of this publication may be reproduced in any form or by any means, electronic, photocopying, recording or otherwise, without prior written permission of the publisher.

All brand and product names are trademarks or registered trademarks of their respective companies.

© Advantech Co., Ltd. 2013